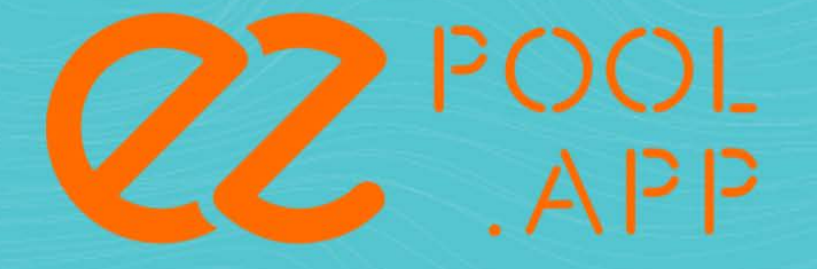

# **Guide d'installation & d'utilisation EZPool**

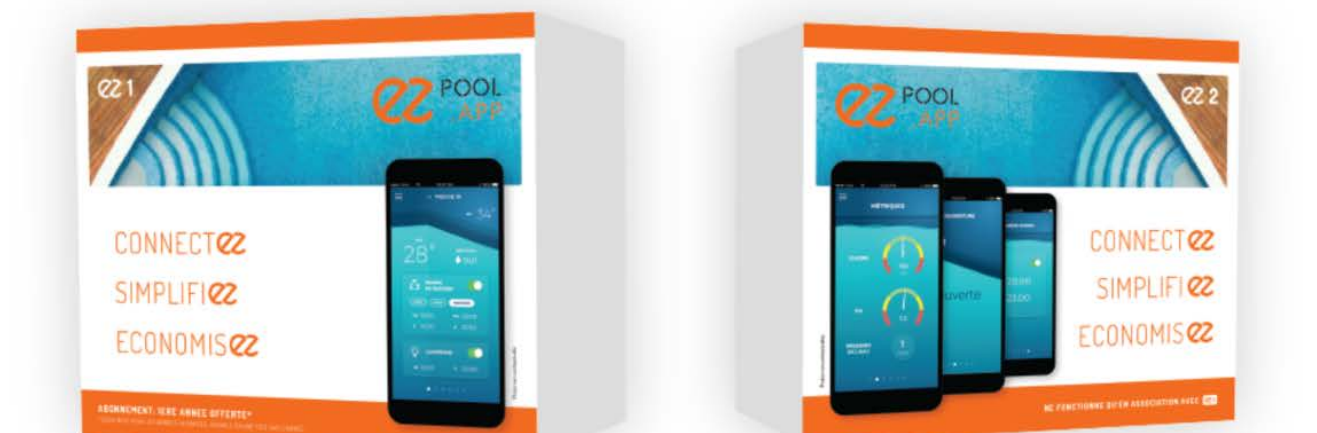

(世)

**22 C** 

 $\bullet$ 

 $\overline{Q}$ 

<sup>e</sup>in

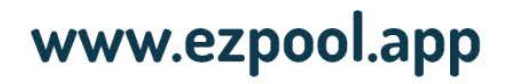

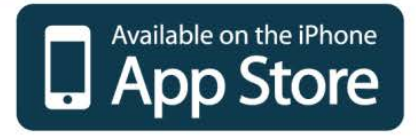

 $20^{\circ}$ 

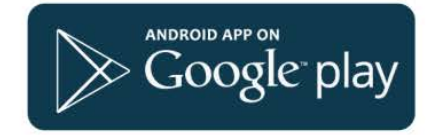

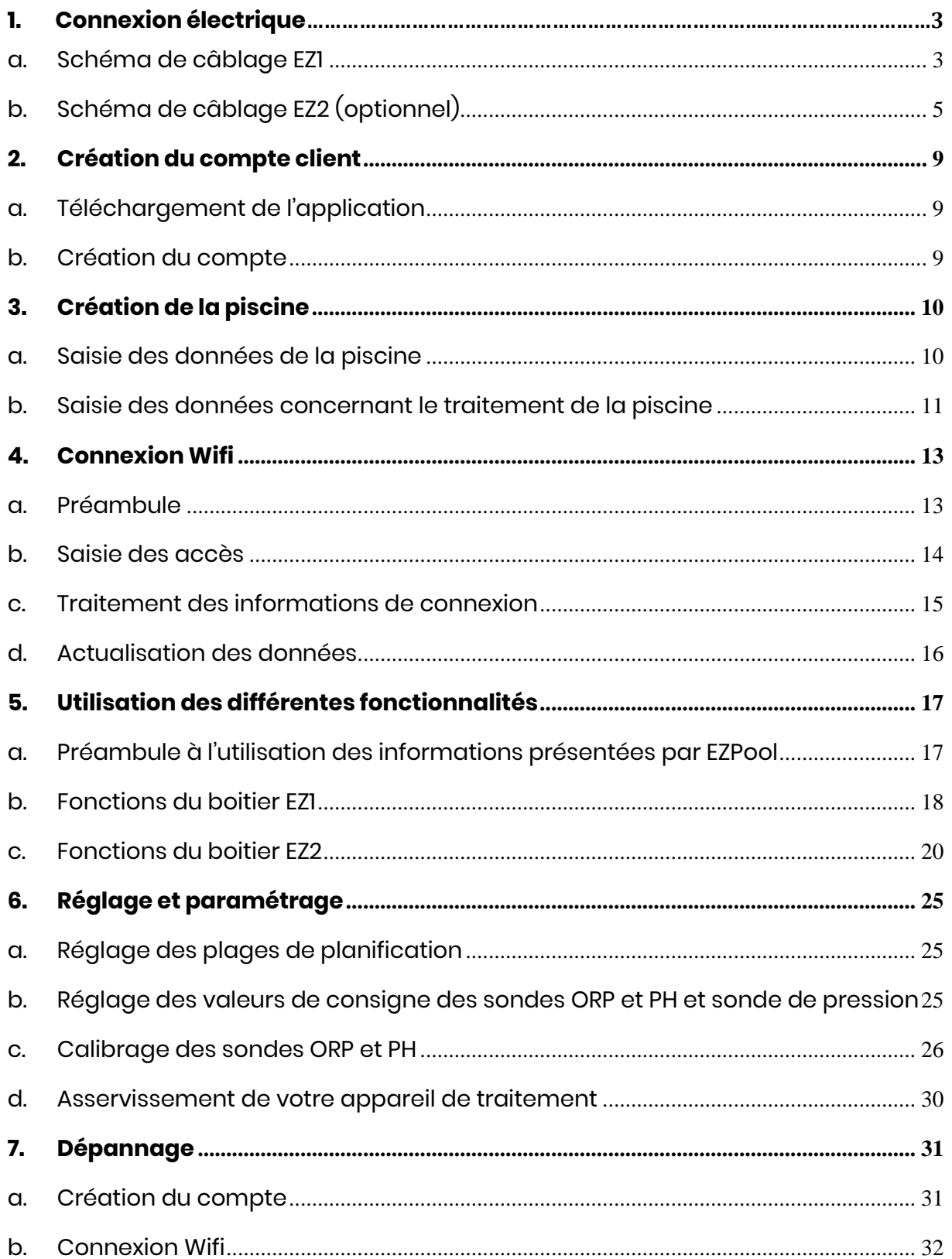

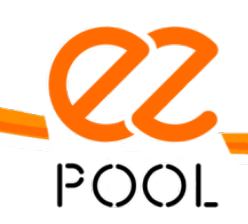

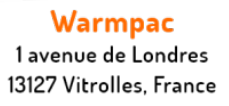

www.ezpool.app

 $\sim$  2  $\sim$ 

# <span id="page-2-1"></span><span id="page-2-0"></span>**1. Connexion électrique**

## **a. Schéma de câblage EZ1**

i. Branchement de l'alimentation

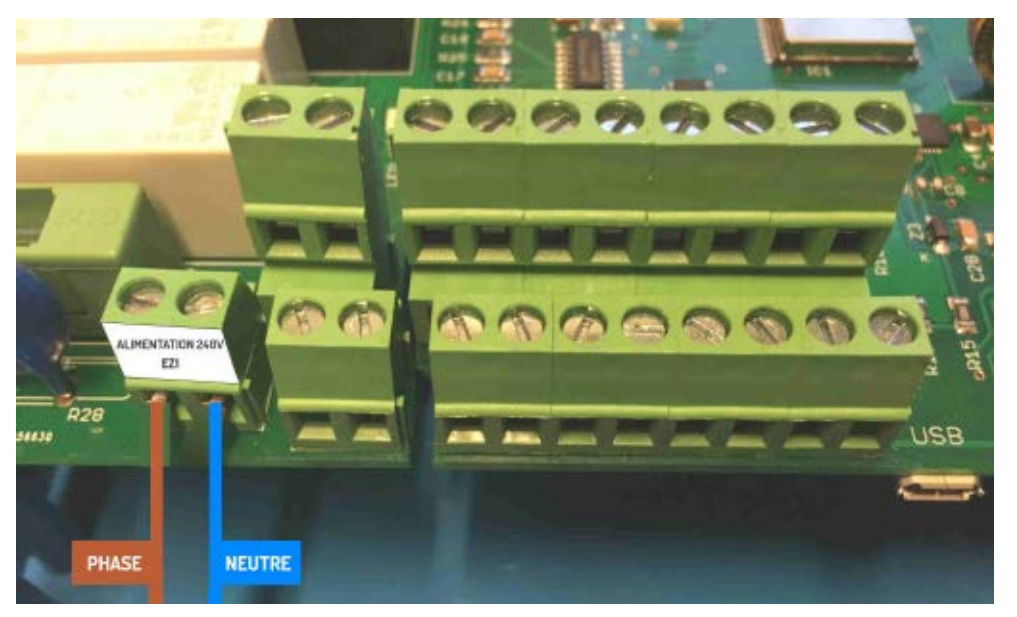

ii. Branchement de la pompe de filtration

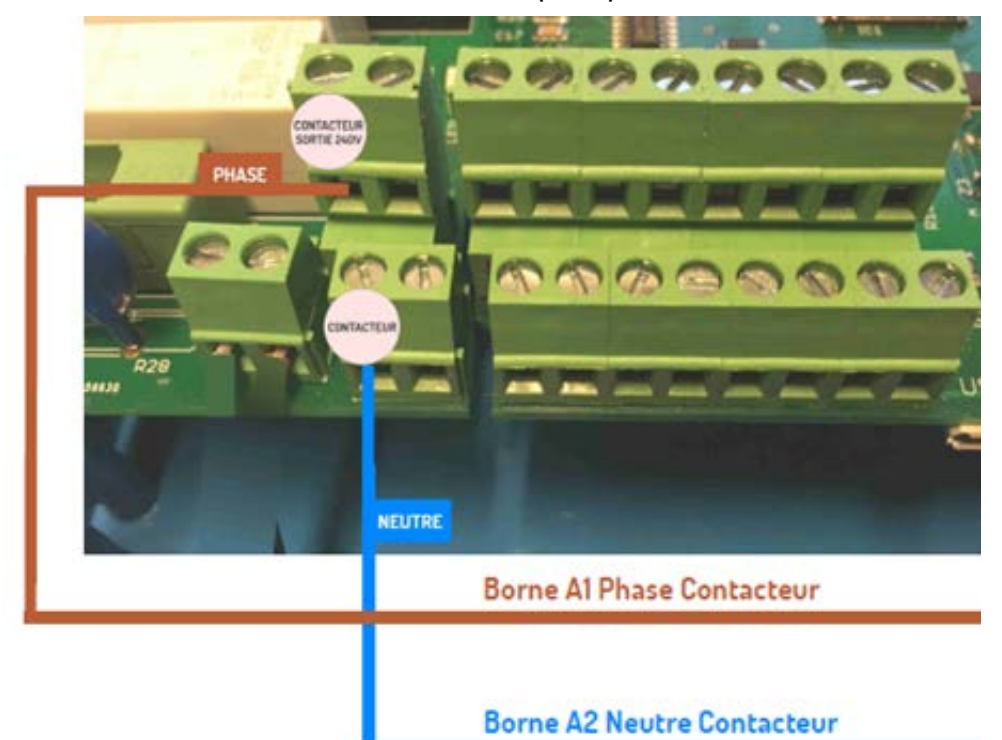

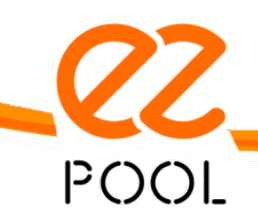

**Warmpac** 1 avenue de Londres 13127 Vitrolles, France

www.ezpool.app

 $\sim$  3  $\sim$ 

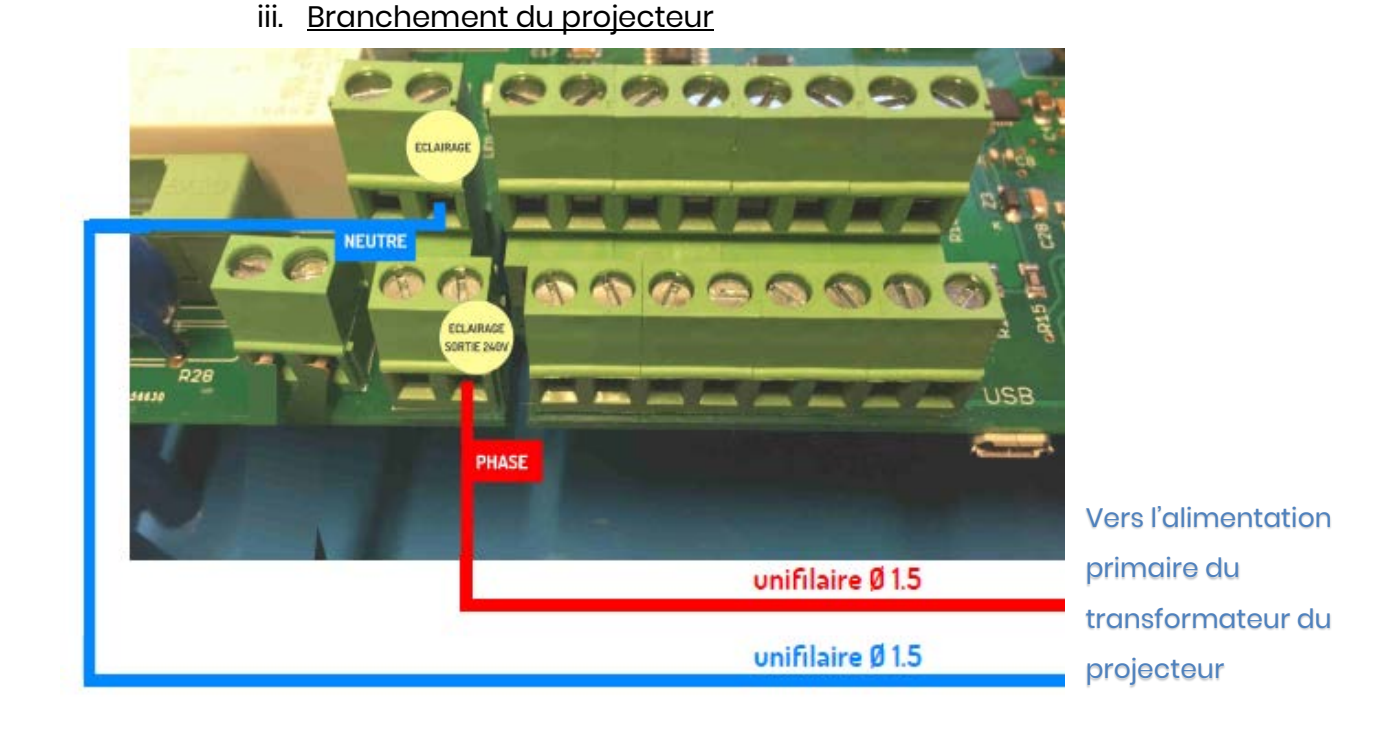

## iv. Branchement des sondes de température d'air et d'eau et du détecteur de débit

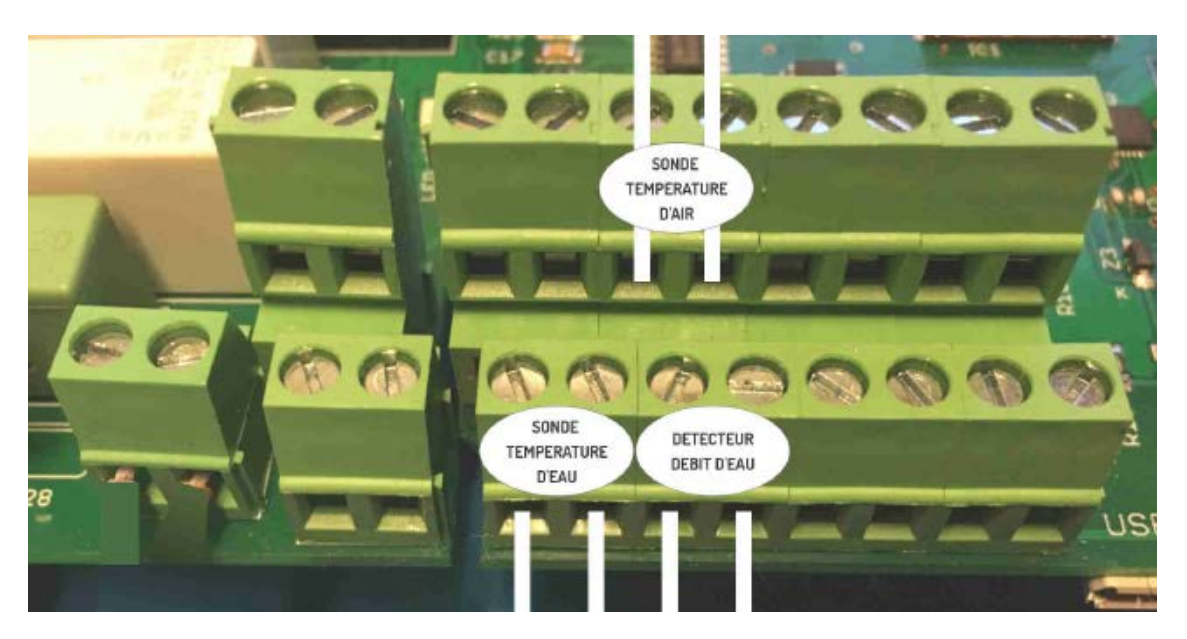

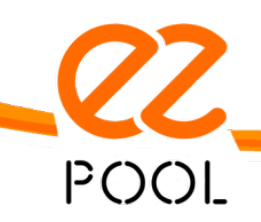

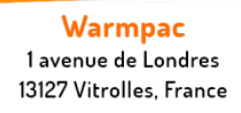

# **b. Schéma de câblage EZ2 (optionnel)**

i. Branchement du boitier EZ2 et des sondes ORP et PH

<span id="page-4-0"></span>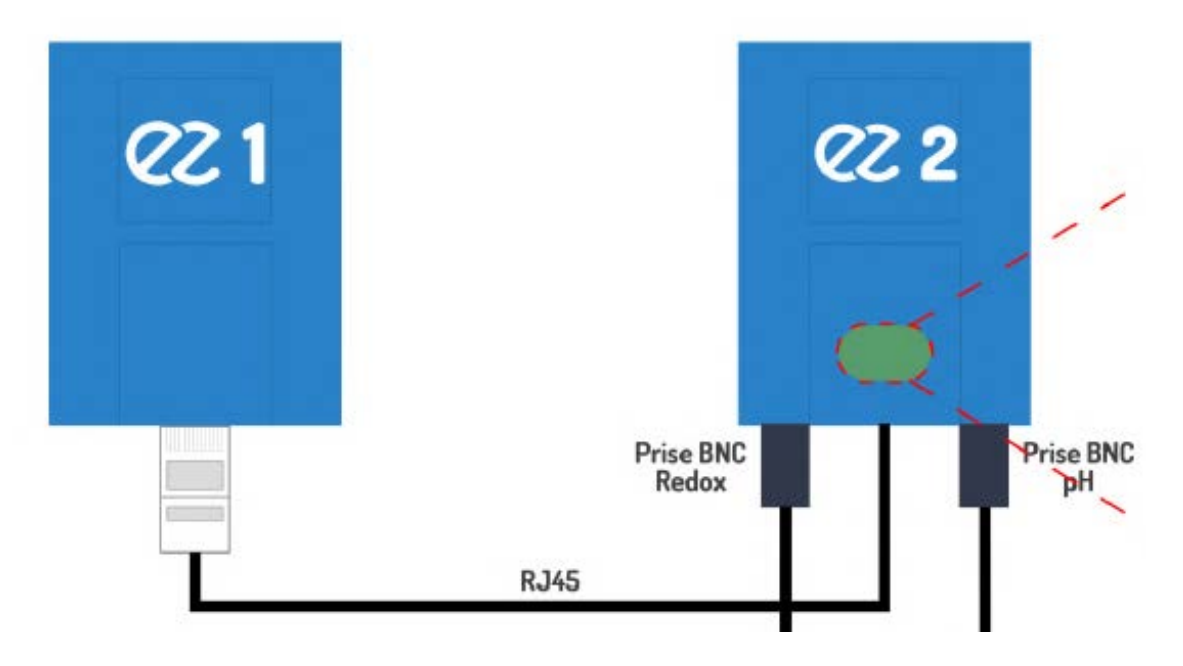

ii. Branchement du capteur de pression

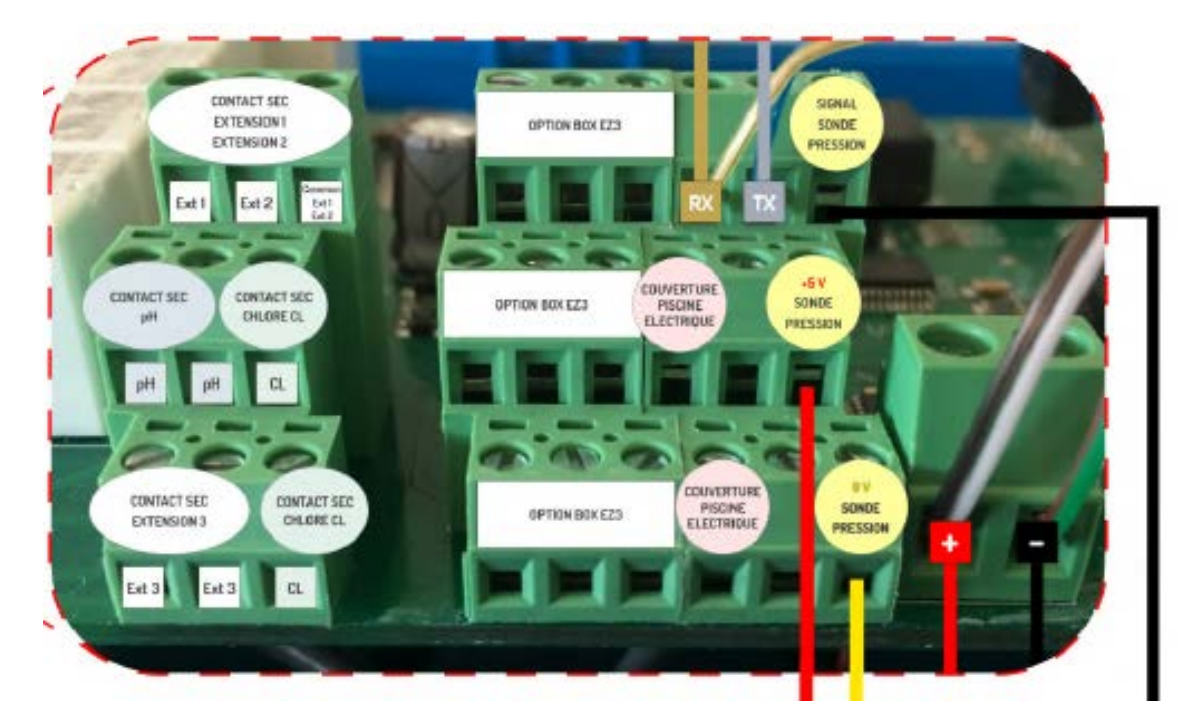

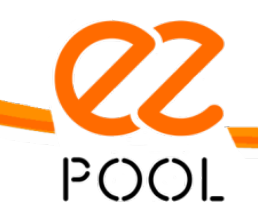

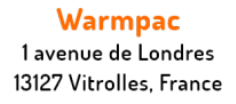

www.ezpool.app

 $\sim$  5  $\sim$ 

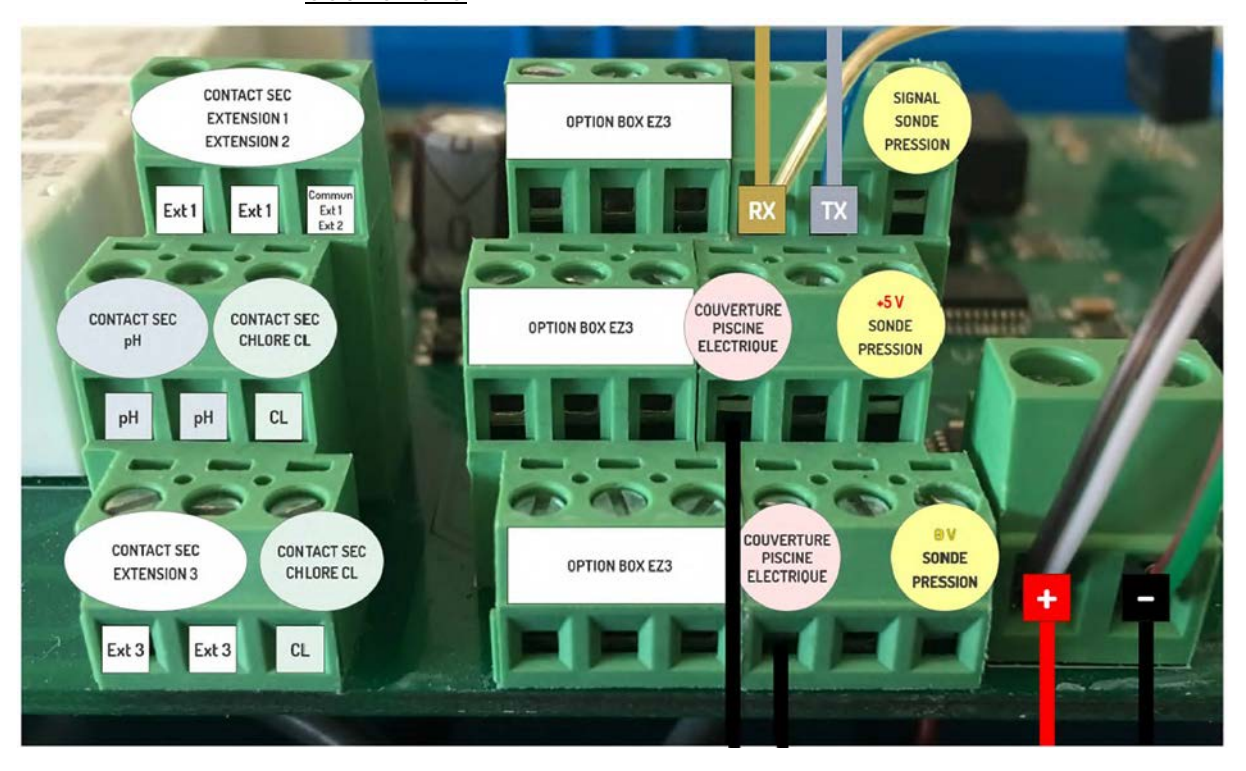

iii. Branchement du contact de fin de course du volet de **couverture** 

iv. Branchement des contacts Extérieur 1 et Extérieur 2

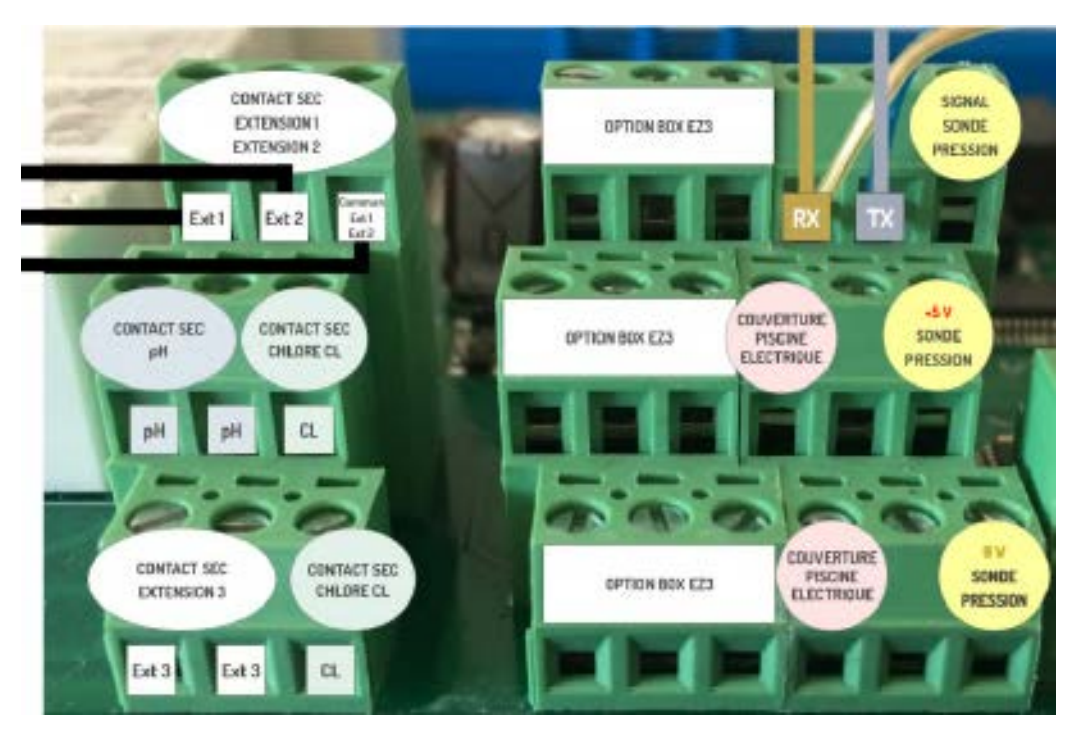

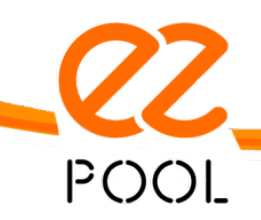

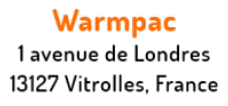

www.ezpool.app

 $\sim 6 \sim$ 

v. Branchement du contact Extérieur 3

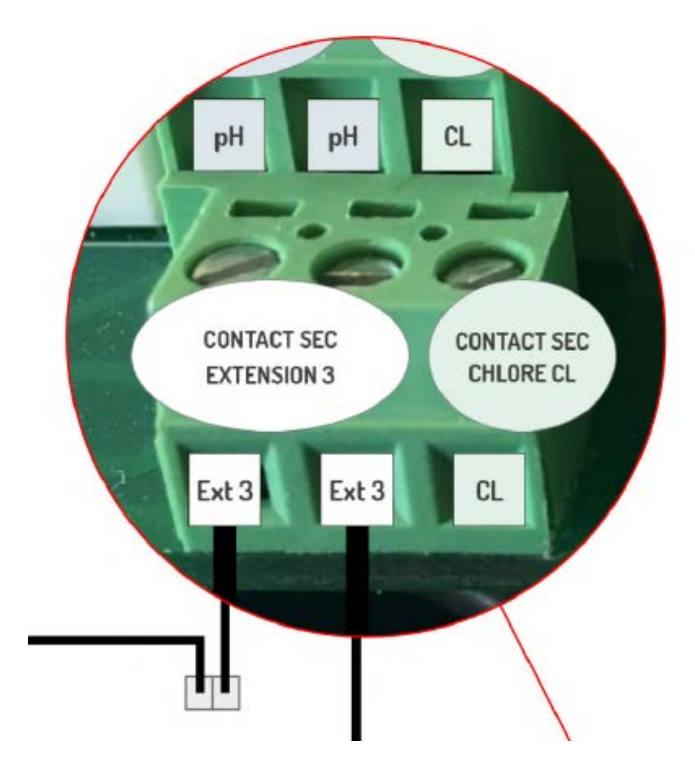

vi. Branchement du contact externe pour l'automatisme de régulation pH

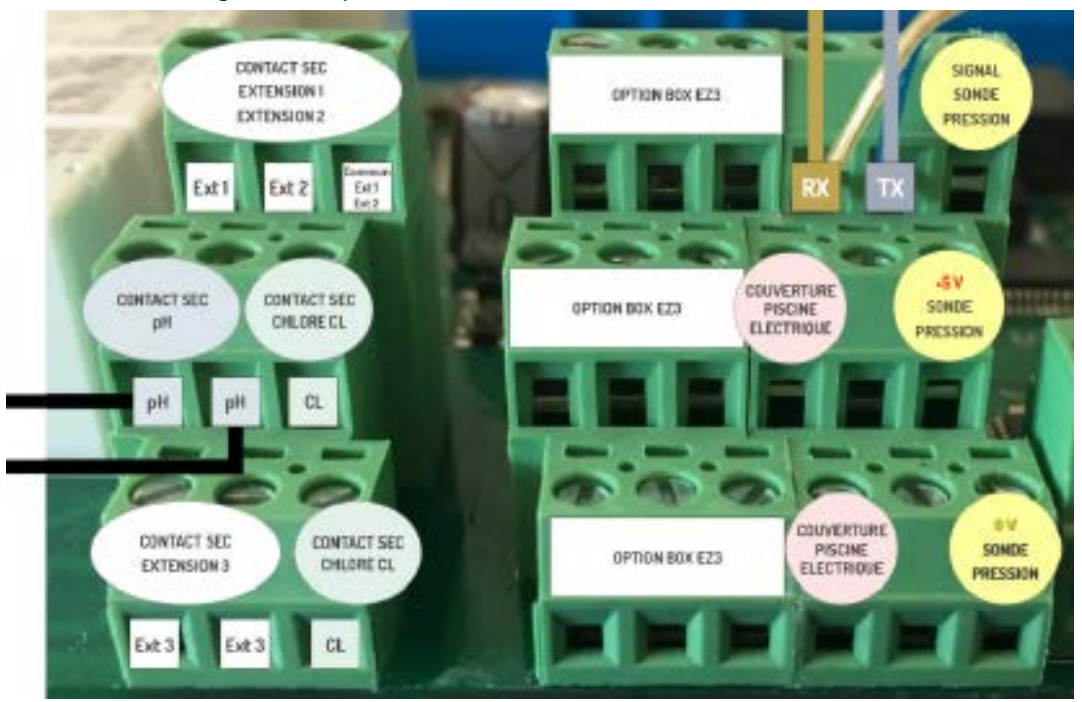

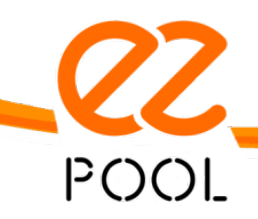

**Warmpac** 1 avenue de Londres 13127 Vitrolles, France

www.ezpool.app

 $\sim$  7  $\sim$ 

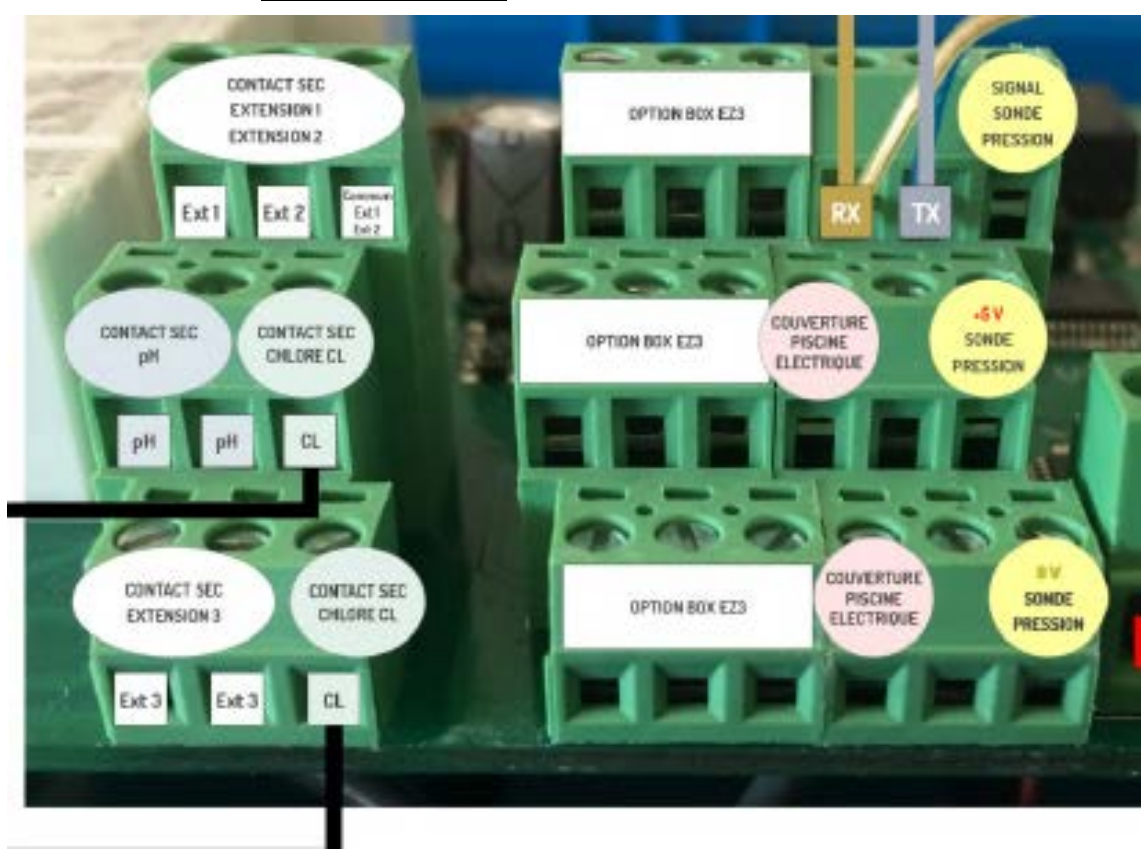

vii. Branchement du contact externe pour l'automatisme du traitement d'eau

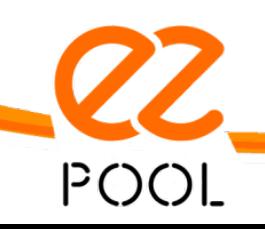

**Warmpac** 1 avenue de Londres 13127 Vitrolles, France

 $\sim$  8  $\sim$ 

# <span id="page-8-0"></span>**2. Création du compte client**

Le boitier EZPool dispose d'une application dédiée où vous pourrez consulter et piloter votre piscine suivant vos souhaits.

## **a. Téléchargement de l'application**

<span id="page-8-1"></span>Télécharger l'application EZ POOL sur les stores ci-dessous :

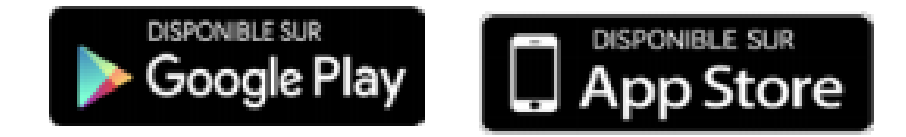

## **b. Création du compte**

<span id="page-8-2"></span>Lancer l'application et cliquer sur « Créer mon compte ».

Renseigner tous les champs demandés, valider les CGU et cliquer sur « S'enregistrer ».

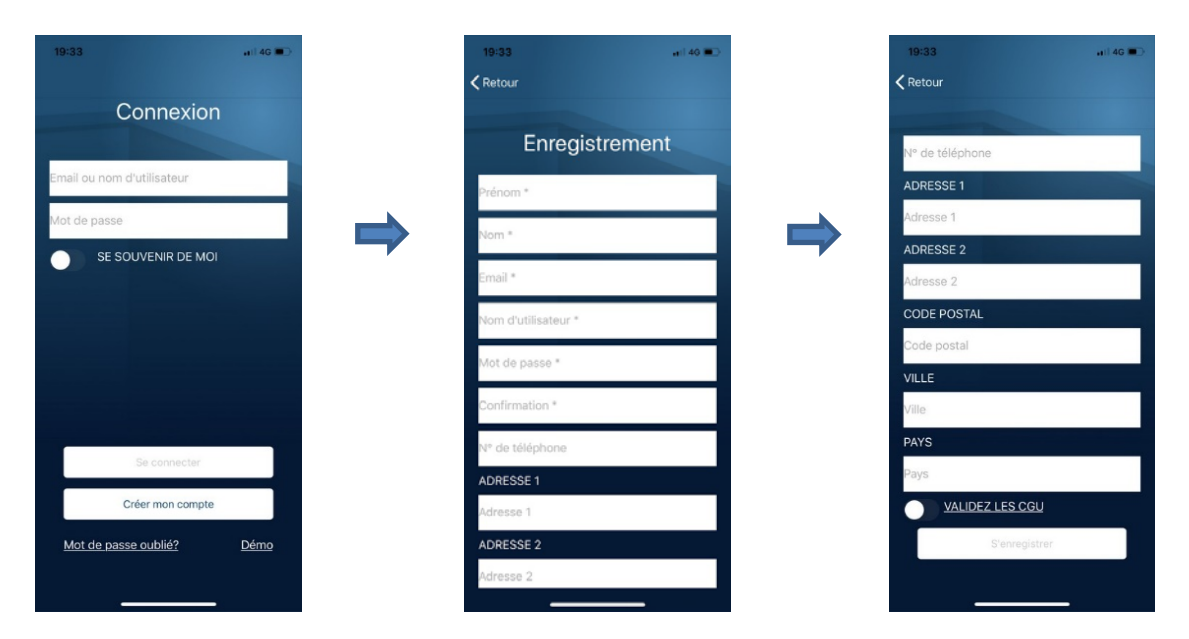

# **Votre compte EZ POOL est maintenant créé !**

Il est maintenant nécessaire de créer votre première piscine

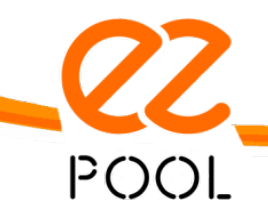

Warmpac 1 avenue de Londres 13127 Vitrolles, France

 $\sim$  9  $\sim$ 

# <span id="page-9-0"></span>**3. Création de la piscine**

Après avoir créé le compte, il faut maintenant créer la première piscine avec les caractéristiques qui lui sont propre.

## **a. Saisie des données de la piscine**

<span id="page-9-1"></span>Directement après la création du compte, l'application propose l'ajout de la piscine : cliquer sur « J'y vais », renseigner les champs demandés en prenant soin de bien indiquer les n° des boitiers EZ1 et EZ2.

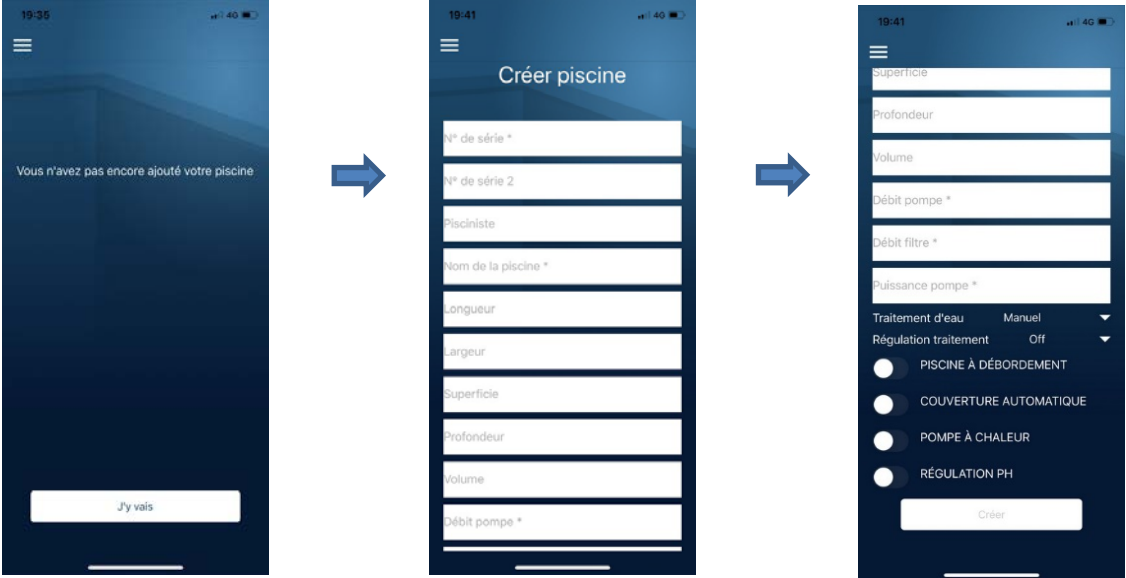

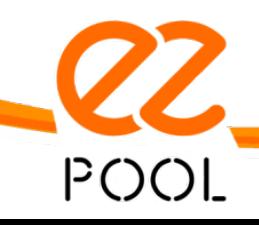

 $\sim$  10  $\sim$ 

Warmpac 1 avenue de Londres 13127 Vitrolles, France

## **b. Saisie des données concernant le traitement de la piscine**

<span id="page-10-0"></span>Dans la seconde partie, vous devez choisir les spécificités dans le traitement de votre piscine.

## i. Traitement de l'eau

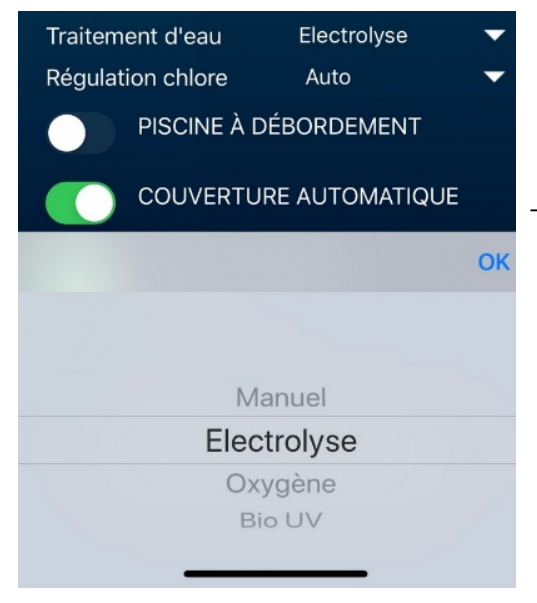

« Manuel » si vous utilisez des galets ou tout traitement ajouté manuellement à votre piscine,

« Electrolyse » si vous utilisez un électrolyseur au sel,

« Oxygène » si vous utilisez de l'oxygène actif,

« Brome » si vous utilisez un traitement au brome (Brominateur automatique ou manuel).

#### ii. Régulation traitement

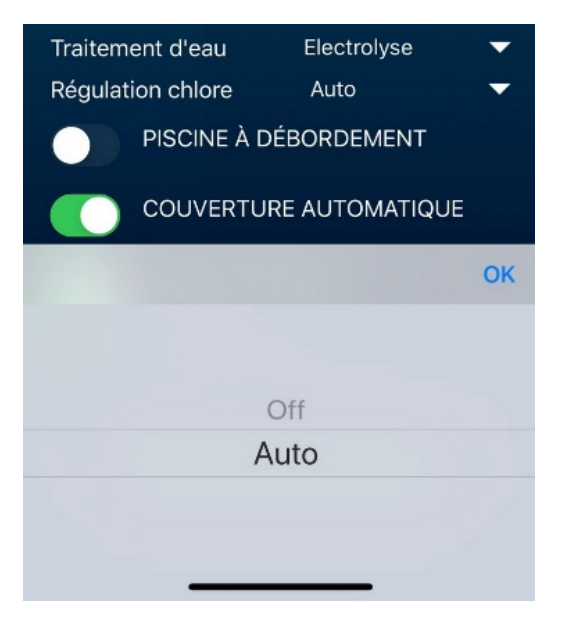

- « Manuel » si vous choisissez de réaliser vous-même la régulation de votre traitement,
- « Auto » si le traitement est réalisé par un appareil automatique.

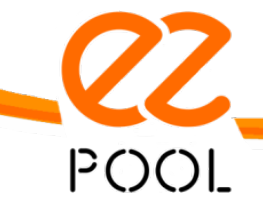

Warmpac 1 avenue de Londres 13127 Vitrolles, France

www.ezpool.app

 $\sim$  11  $\sim$ 

#### iii. Piscine à débordement

Il s'agit ici de prendre pour information la configuration de votre piscine pour un développement ultérieur.

## iv. Couverture automatique

Dans le cas où votre piscine est équipée d'une couverture munie de contact de fin de course, EZPool vous indiquera la position du volet.

## v. Pompe à chaleur

Il s'agit ici de prendre pour information la configuration de votre piscine pour un développement ultérieur.

# vi. Régulation pH

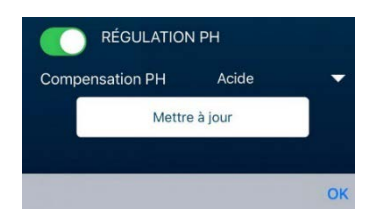

Activer la fonction et indiquer à EZPool si la compensation est acide (pH Minus) ou basique (pH Plus).

## **La piscine est maintenant créée**

dans l'application mais pas encore connecté au boitier installé. Les informations restent donc non renseignées et les appareils ne peuvent pas encore être pilotés. L'indicateur en haut à gauche reste rouge et ce jusqu'à ce que le boitier soit connecté.

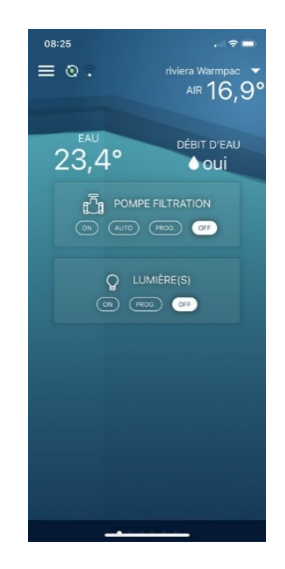

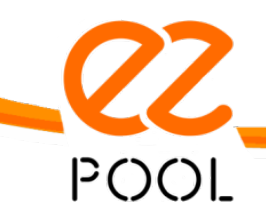

Warmpac 1 avenue de Londres 13127 Vitrolles, France

www.ezpool.app

 $\sim$  12  $\sim$ 

## <span id="page-12-1"></span><span id="page-12-0"></span>**4. Connexion Wifi**

#### **a. Préambule**

L'étape consiste ici à transmettre les informations propres au réseau Wifi du domicile au boitier afin que celui soit connecté à Internet de façon autonome.

Attention: le mobile ne doit pas être connecté au boitier via le menu « Réglages » du téléphone mais **uniquement** via l'application EZPool. Dans le cas contraire, l'application ne pourra pas se connecter au boitier et le transfert des informations ne pourra pas être réalisé.

Pour réaliser cette étape, vous devez:

- Disposer d'un mobile avec une connexion Bluetooth active,
- Connaître le nom du réseau Wifi auquel le boitier devra être connecté ainsi que le mot de passe de sécurité qui lui est propre,
- Vous tenir à proximité immédiate du boitier (moins de 5m).

Il est important de noter que la connexion Wifi à utiliser doit obligatoirement être à la fréquence de 2.4 gHz.

**A noter :** EZPool n'est pas compatible à la fréquence 5 gHz.

Dans l'éventualité où le réseau Wifi disponible serait en limite de portée, vous pouvez utiliser des solutions complémentaires comme un répéteur Wifi, une antenne Wifi ou une solution CPL Wifi. Si nécessaire rapprochez-vous de votre piscinier qui saura vous accompagner dans la mise en place de ce réseau.

<span id="page-12-2"></span>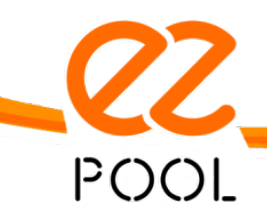

 $\sim$  13  $\sim$ 

Warmpac 1 avenue de Londres 13127 Vitrolles, France

#### **b. Saisie des accès**

Accéder au menu « Connexion Wifi » en cliquant sur le bouton en haut à gauche de votre application.

L'application affiche un écran vous indiquant tout d'abord que la « Connexion Bluetooth » est « en attente ».

L'application est en train de créer une connexion directe mais temporaire avec le boitier EZ1 et doit afficher rapidement « Connexion Bluetooth : Active ».

A ce moment, le lien entre le boitier et l'application est confirmé et la procédure de connexion peut être poursuivie.

Saisir le nom du réseau Wifi ainsi que le mot de passe du réseau Wifi sur lequel le boitier EZ1 doit être connecté puis cliquer sur le bouton « Connexion »

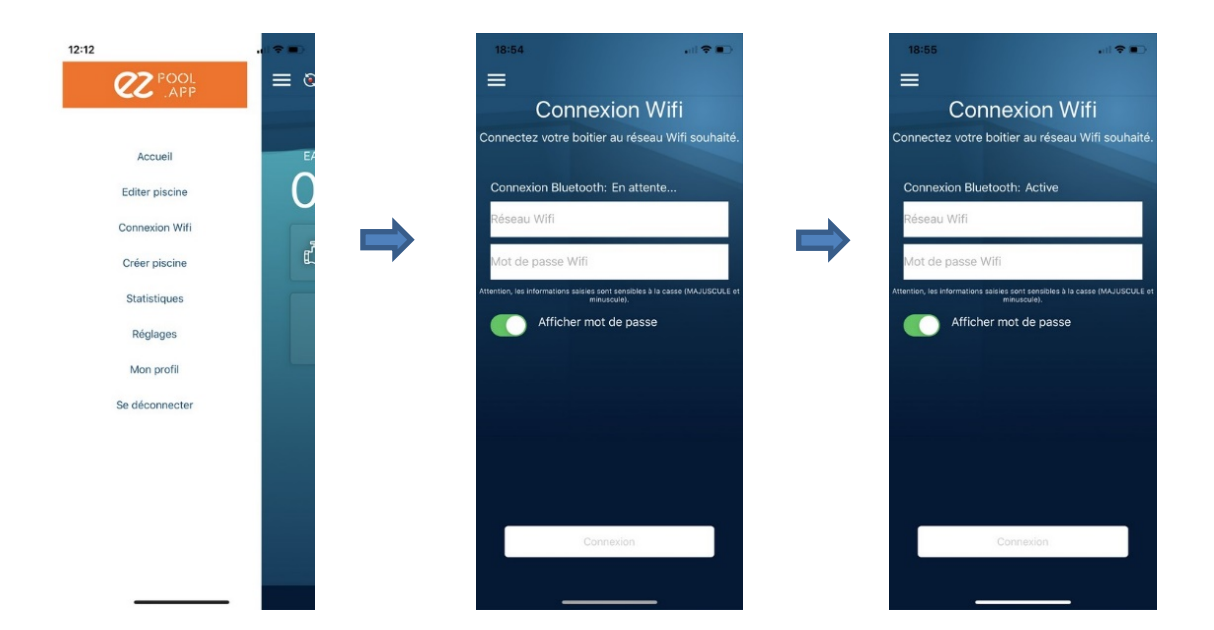

<span id="page-13-0"></span>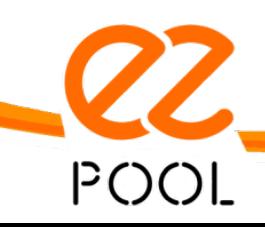

Warmpac 1 avenue de Londres 13127 Vitrolles, France

www.ezpool.app

 $\sim$  14  $\sim$ 

## **c. Traitement des informations de connexion**

L'application va alors effectuer la transmission des informations au boitier. Il est important de conserver l'application active durant cette période sans utiliser le téléphone mobile pour tout autre besoin.

Une fois la procédure achevée, l'application affiche le message « Vos informations ont bien été transmises à la piscine » puis revient sur l'écran principal.

La connexion Bluetooth entre le mobile et le boitier est automatiquement interrompue.

<span id="page-14-0"></span>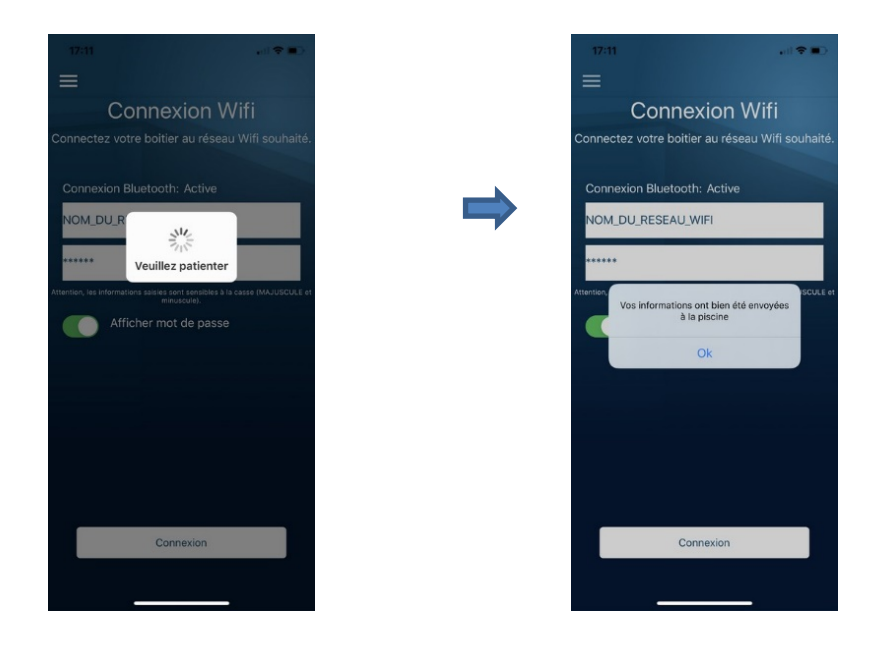

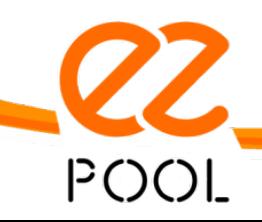

 $\sim$  15  $\sim$ 

Warmpac 1 avenue de Londres 13127 Vitrolles, France

## **d. Actualisation des données**

Pour actualiser l'affichage des données, il suffit de cliquer sur le picto de rafraichissement  $\overline{Q}$  en haut à gauche de l'écran.

Le pilotage de la pompe de filtration et du projecteur est maintenant possible. Il suffit d'appuyer sur le bouton en conséquence.

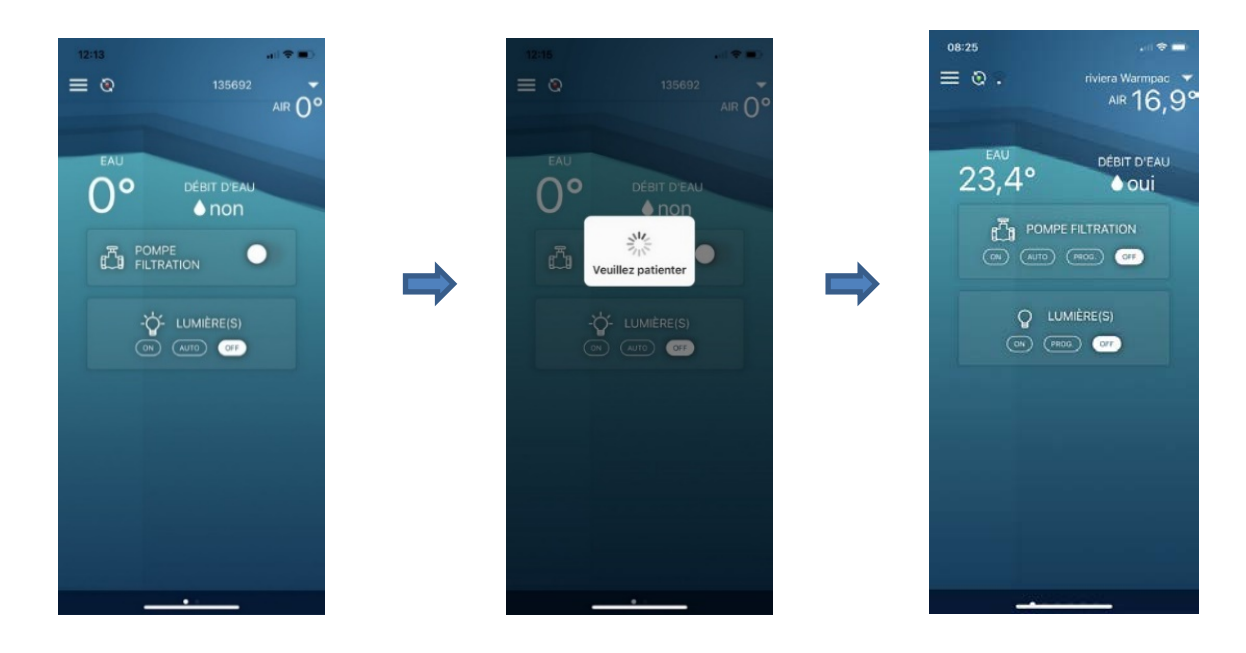

**A noter :** Les valeurs de température doivent être transmises par le boitier au serveur qui, après avoir alimenté la base de données, permettra qu'elles soient affichées sur l'application. Ces valeurs peuvent mettre plusieurs minutes à s'afficher sur l'écran.

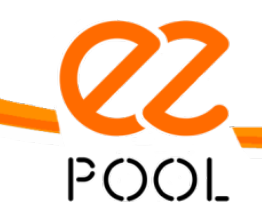

Warmpac 1 avenue de Londres

13127 Vitrolles, France

 $\sim$  16  $\sim$ 

# <span id="page-16-1"></span><span id="page-16-0"></span>**5. Utilisation des différentes fonctionnalités**

## **a. Préambule à l'utilisation des informations présentées par EZPool**

- i. Equilibrer le TAC (Alcalinité)
	- a. Doit être contenu entre 80 et 120 ppm/litre
	- b. Mesurer la valeur du bassin
		- i. Si la valeur obtenue < 80 => ajouter du TAC Plus
		- ii. Si la valeur obtenue > 120 = > renouveler une partie de l'eau du bassin
	- c. Une nouvelle lecture devra être effectuée dans un délai correspondant à un cycle complet de filtration (cf. débit pompe appliqué au volume de la piscine)
- ii. Equilibrer le pH
	- a. Attendre la stabilisation du TAC pour entamer l'équilibre du pH
	- b. Doit être contenu entre 7.2 et 7.8
	- c. Mesurer la valeur du bassin
		- i. Si la valeur obtenue < 7.2 => ajouter du pH Plus
		- ii. Si la valeur obtenue > 7.8 = > ajouter du pH Minus
	- d. Une nouvelle lecture devra être effectuée dans un délai correspondant à un cycle complet de filtration (cf. débit pompe appliqué au volume de la piscine)
- iii. Tester l'acide (iso)cyanurique
	- a. Doit être compris entre 30 et 100 ppm/litre
	- b. Mesurer la valeur du basin
		- i. Si la valeur obtenue < 30 => ajouter du stabilisant
		- ii. Si la valeur obtenue  $> 120$  = renouveler une partie de l'eau du bassin
	- c. Une nouvelle lecture devra être effectuée dans un délai correspondant à un cycle complet de filtration (cf. débit pompe appliqué au volume de la piscine)

<span id="page-16-2"></span>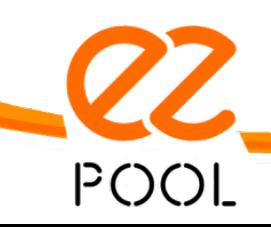

 $\sim$  17  $\sim$ 

Warmpac 1 avenue de Londres 13127 Vitrolles, France

## **b. Fonctions du boitier EZ1**

i. Les sondes de température d'air et d'eau

Elles communiqueront les températures d'air et d'eau.

Il est important de noter que la position de la sonde de température d'air peut influencer la valeur.

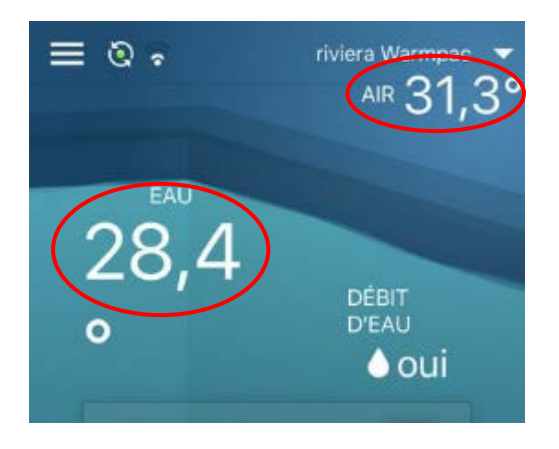

## ii. Sonde de débit d'eau ou Water Flow Switch (WFS)

Elle permet de vérifier si vous avez du débit d'eau dans votre circuit hydraulique pendant les périodes de filtration. Si ce n'est pas le cas, vous recevrez une alerte vous invitant à vérifier et solutionner l'anomalie.

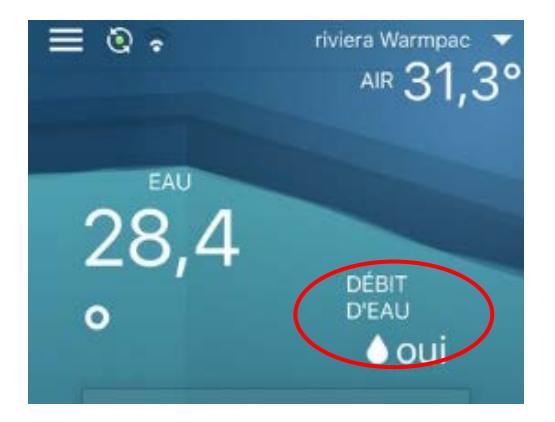

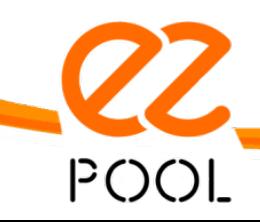

 $\sim$  18  $\sim$ 

**Warmpac** 1 avenue de Londres 13127 Vitrolles, France

#### iii. La pompe de filtration

Vous pouvez allumer ou éteindre votre pompe de filtration suivant 3 modes :

- Mode « 24/24 » : cela correspond au mode « marche forcée » où la pompe de filtration fonctionnera de façon continue.
- Mode « Programmation » : vous pourrez programmer 2 plages de fonctionnement.
- Mode « Auto »: disponible avec le boitier EZ2, l'application indiquera à votre pompe de filtration de fonctionner en suivant la règle ci-dessous :
	- a. Lorsque la température de l'eau est en dessous de 2°C, la pompe fonctionnera en mode hors gel correspondant à **10 mn toutes les heures** à chaque début d'heure,
	- b. Lorsque l'eau sera entre 2°C et 15°C, elle fonctionnera selon la formule suivante :

#### **90 x Volume de la piscine Débit de la pompe**

c. Lorsque l'eau sera entre 15°C et 30°C, elle fonctionnera la valeur la plus importante entre les 2 formules suivantes :

## **90 x Volume de la piscine** ou bien **(20 x Température eau) Débit de la pompe**

d. Lorsque l'eau sera au-dessus de 30°C, elle fonctionnera selon la formule suivante : **(30 x Température eau)**

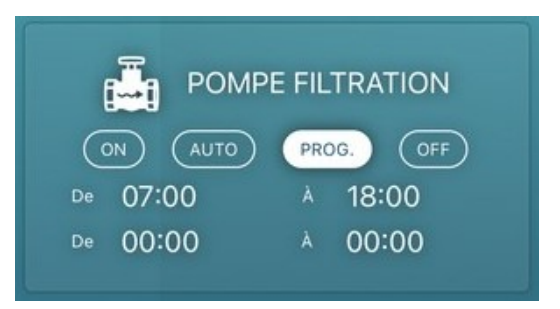

Astuce : Le mode AUTO remplace avantageusement la solution d'un coffret d'hivernage en pilotant la pompe de filtration suivant la règle définie cidessus.

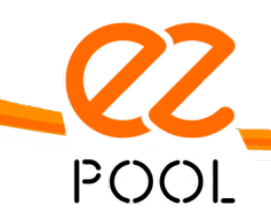

Warmpac 1 avenue de Londres 13127 Vitrolles, France

www.ezpool.app

 $\sim$  19  $\sim$ 

## iv. Projecteur de votre piscine

Vous pouvez allumer ou éteindre l'éclairage de votre piscine.

Il est possible de planifier l'éclairage de votre piscine.

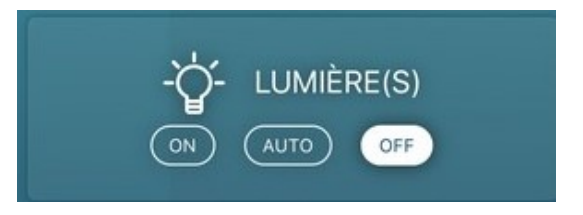

## **c. Fonctions du boitier EZ2**

<span id="page-19-0"></span>EZ2 permet de vérifier la qualité de l'eau et de s'assurer du bon fonctionnement des appareils de traitement. Le boitier ne se substitue pas à l'action physique afin que la qualité de votre eau soit à votre convenance. Si ce n'est pas le cas, nous vous invitons à vous rapprocher de votre piscinier afin qu'il puisse vérifier et/ou paramétrer vos appareils.

#### i. La sonde Redox

La sonde Redox vous indiquera si vous traitez suffisamment votre eau. La mesure se fait en mV.

La valeur par défaut enregistrée dans l'appareil est de :

- pour un traitement par électrolyse : 750 mV
- pour un traitement par oxygène actif : 340 mV
- pour un traitement au brome : 615 mV

Les zones jaune et rouge sont prédéfinies à +/- 25 mV entre elles.

Vous avez la possibilité de modifier cette valeur de référence suivant votre propre ressenti mais nous vous invitons à suivre les recommandations de votre piscinier.

Si vous avez fait le choix d'un pilotage de votre appareil de traitement via EZ POOL, le boitier indiquera à l'appareil les périodes de fonctionnement afin de respecter la plage de consigne que vous avez défini.

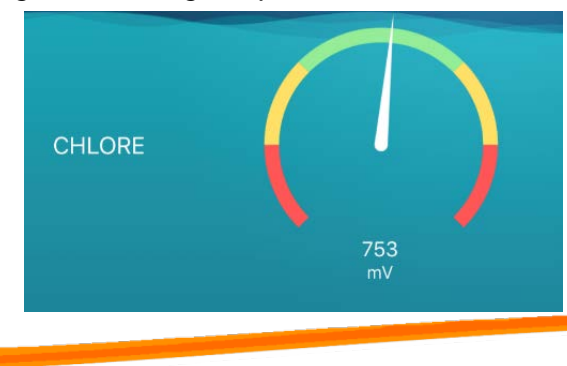

POOL

Warmpac 1 avenue de Londres 13127 Vitrolles, France

 $\sim$  20  $\sim$ 

## ii. La sonde pH

La sonde pH vous indiquera votre niveau de pH.

La mesure de référence enregistrée dans l'appareil est de 7.1 pour le traitement par électrolyse. La valeur par défaut sera corrigée à 7.4 pour les traitements à l'oxygène actif ou brome. La zone verte +/- 0,1, la zone jaune +/- 0,3 et au-delà ce sera la zone rouge.

Vous avez la possibilité de modifier cette valeur de référence suivant votre propre ressenti mais nous vous invitons à suivre les recommandations de votre piscinier.

Si vous avez fait le choix d'un pilotage de votre appareil de traitement via EZ POOL, le boitier indiquera à l'appareil les périodes de fonctionnement afin de respecter la plage de consigne que vous avez défini.

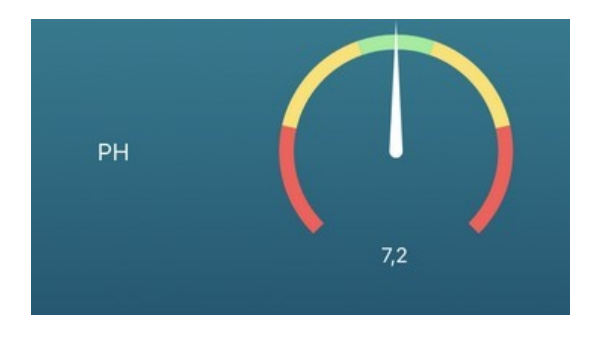

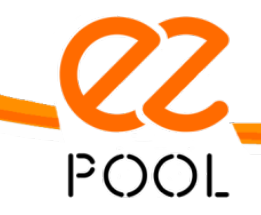

 $\sim$  21  $\sim$ 

Warmpac 1 avenue de Londres 13127 Vitrolles, France

## iii. La sonde pression d'eau

La sonde pression d'eau vous indiquera la pression d'eau dans votre circuit hydraulique.

Lorsque la pression diminue, nous vous conseillons de vérifier si vos skimmers et/ou votre panier de votre pompe de filtration ne sont pas encombrés. Si la pression augmente, nous vous conseillons de lancer un lavage-rinçage de votre filtre.

Si la pression augmente de 0,5 bar, vous recevrez une alerte et l'application stoppera la pompe de filtration afin d'éviter de l'endommager.

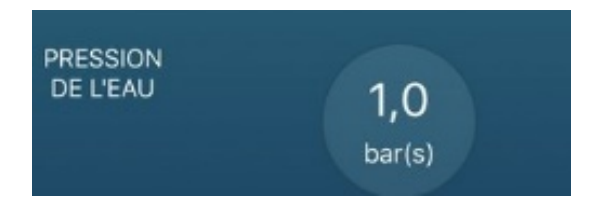

## iv. La couverture électrique

La couverture électrique vous indiquera si votre couverture électrique est ouverte ou fermée. DANGER : nous vous rappelons qu'il est strictement interdit d'ouvrir ou fermer une couverture électrique à distance sans avoir la possibilité de surveiller visuellement cette action.

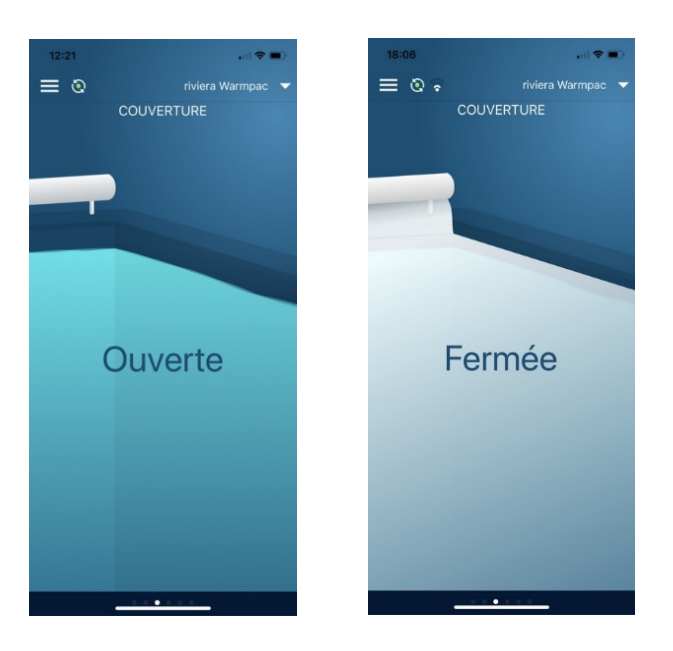

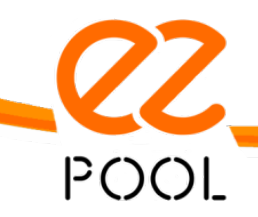

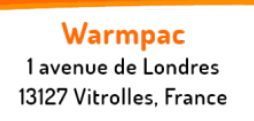

#### v. Les extensions 1, 2 et 3

Ce sont des contacteurs qui permettent de gérer jusqu'à 3 extensions en les connectant à chaque « Ext ». Vous aurez la possibilité de sélectionner l'appareil à partir d'une présélection qui vous donnera accès à certains paramètres supplémentaires. Nous vous proposons :

#### **a. Pompe à chaleur**

Vous pouvez allumer ou éteindre votre pompe à chaleur. Vous pouvez programmer la température minimale acceptable à partir de laquelle vous souhaitez vous baigner. Nous vous conseillons 2°C de moins que celle programmée sur votre pompe à chaleur. L'application mettra alors en fonctionnement votre pompe à chaleur tant que la température minimale renseignée ne sera pas atteinte. Vous pouvez également programmer une plage de fonctionnement.

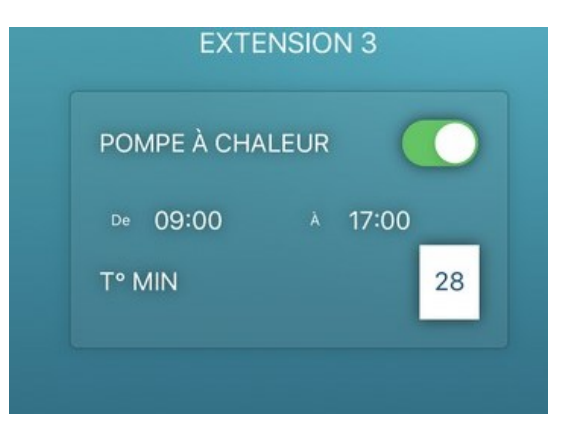

Vous pouvez allumer ou éteindre les lumières de votre jardin et programmer ou pas une période de fonctionnement.

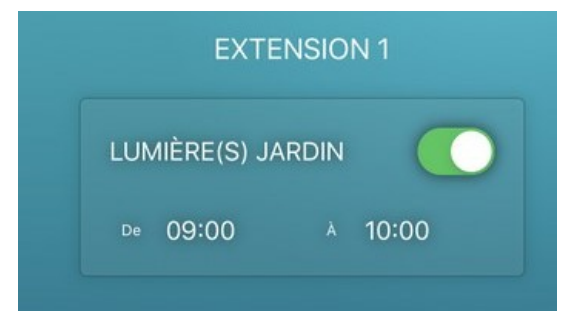

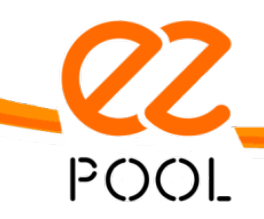

Warmpac 1 avenue de Londres 13127 Vitrolles, France

www.ezpool.app

 $\sim$  23  $\sim$ 

#### **c. Nage à contre-courant**

Vous pouvez allumer ou éteindre votre nage à contre-courant.

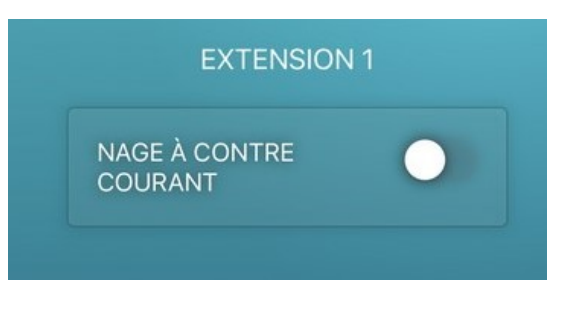

## **d. Robot**

Vous pouvez allumer ou éteindre votre robot surpresseur, et éventuellement programmer une période de fonctionnement. Dans le cadre de l'utilisation d'un robot nettoyeur avec surpresseur, il faudra que la plage sélectionnée soit contenue dans la plage de filtration.

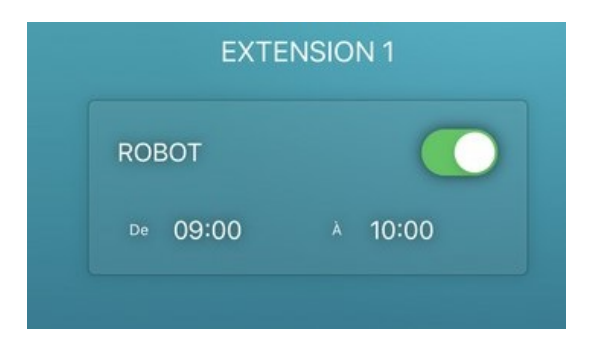

#### **e. Fontaine**

Vous pouvez allumer ou éteindre votre fontaine et programmer une période de fonctionnement.

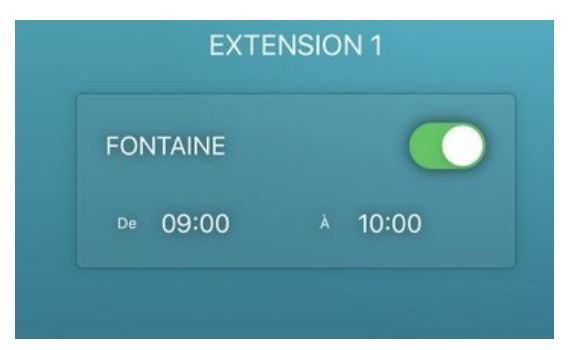

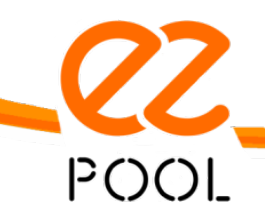

Warmpac 1 avenue de Londres 13127 Vitrolles, France

www.ezpool.app

 $\sim$  24  $\sim$ 

# <span id="page-24-1"></span><span id="page-24-0"></span>**6. Réglage et paramétrage**

## **a. Réglage des plages de planification**

Cela concerne la pompe de filtration, le projecteur de la piscine et les 3 extensions.

Il suffit de cliquer sur le mode « Prog » puis de sélectionner les créneaux horaires de début et de fin pour définir la planification souhaitée.

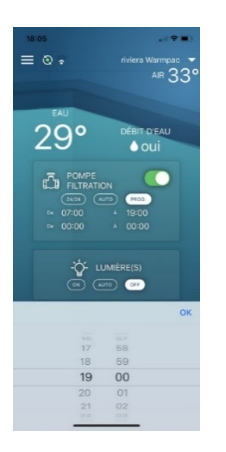

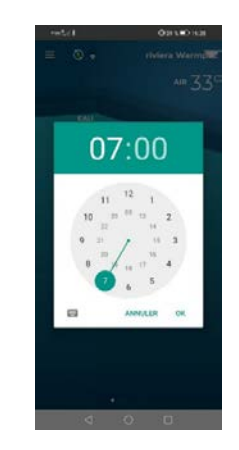

Ex sous IOS Ex. sous ANDROID

## **b. Réglage des valeurs de consigne des sondes ORP et PH et sonde de pression**

<span id="page-24-2"></span>Pour modifier la valeur de consigne, il suffit de faire un double clic sur la métrique concernée et indiquer la valeur souhaitée. La valeur affichée est celle qui est actuellement pris en compte par le boitier.

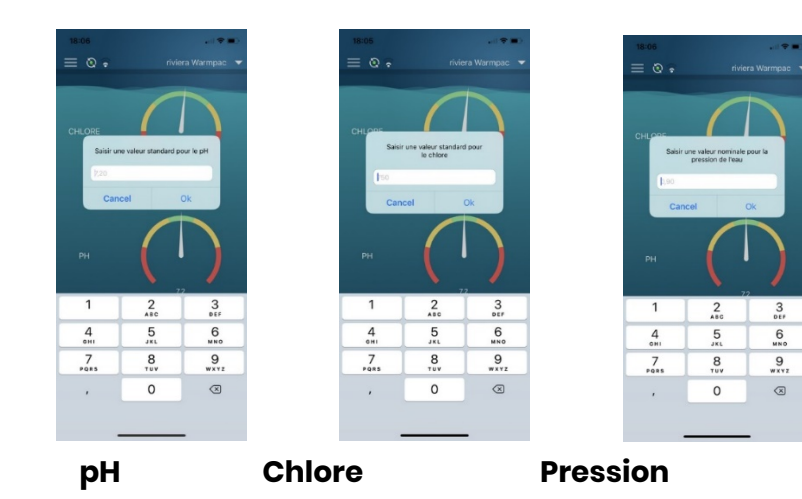

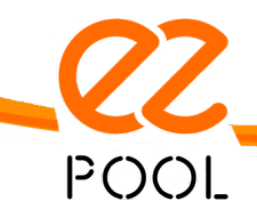

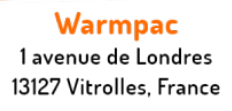

## **c. Calibrage des sondes ORP et PH**

<span id="page-25-0"></span>Comme indiqué préalablement, il est important que le bassin soit correctement équilibré afin que le fonctionnement des appareils pilotés soit conforme aux informations remontées par les sondes.

Pour effectuer correctement le calibrage, il est important de le réaliser en disposant :

- Des solutions tampons ORP 240mV et 470mV ainsi que pH4 et pH7 en cours de validité et ayant été stockés dans les conditions définies par le fabricant,
- D'un récipient d'eau claire pour rincer les sondes à chaque étape,
- D'un chiffon sec pour sécher les sondes à chaque étape.
	- i. Accéder au menu « Calibration » en cliquant sur le lien accessible dans le menu principal

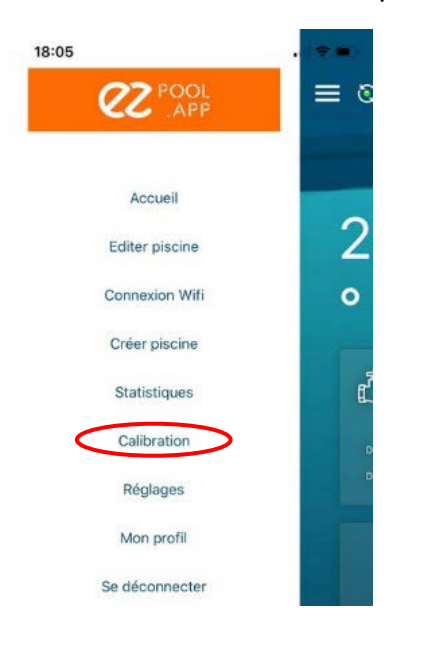

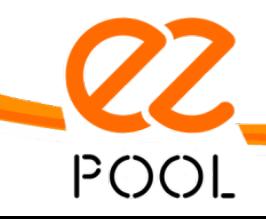

Warmpac 1 avenue de Londres

13127 Vitrolles, France

www.ezpool.app

 $\sim$  26  $\sim$ 

ii. Cliquer sur le bouton correspondant à la sonde que vous souhaitez étalonner

Vous pouvez choisir chacune d'elles indifféremment ou n'en calibrer qu'une seule des 2.

Lorsque vous cliquez sur l'un des 2 boutons, l'application va se connecter directement au boitier par le biais d'une connexion Bluetooth temporaire.

Le boitier EZPool va alors couper la pompe de filtration puis allumer et éteindre le projecteur par 3 fois. Cela confirme que le boitier EZPool est bien connecté en Bluetooth au boitier et que la calibration peut être effectuée.

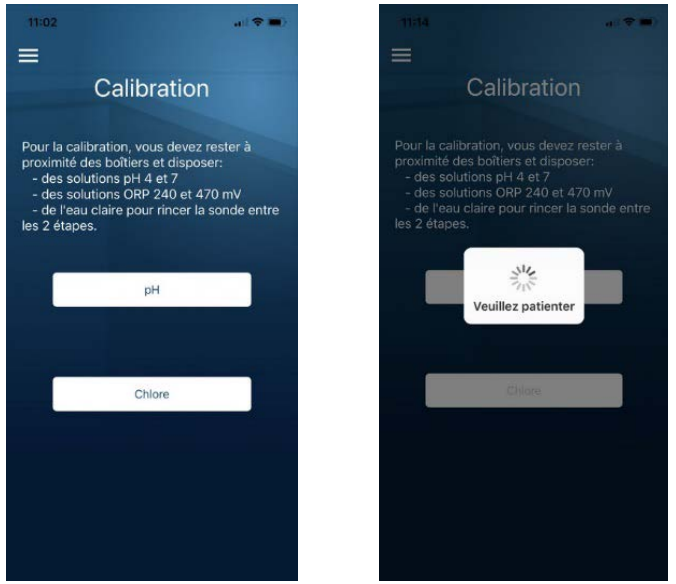

iii. A l'invitation de l'application, plonger la sonde dans la solution tampon indiquée, patienter quelques secondes pour que la sonde soit bien immergée dans la solution puis cliquer sur le bouton « Démarrer ». Un premier décompte de 120 secondes va être effectué.

**Il est important de rincer dans de l'eau claire puis sécher la sonde avec un chiffon avant chaque changement de solution (eau piscine -> rinçage -> solution 1-> rinçage -> solution 2).** 

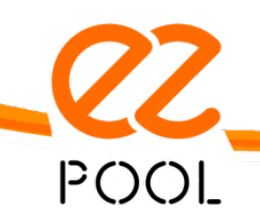

 $\sim$  27  $\sim$ 

Warmpac 1 avenue de Londres 13127 Vitrolles, France

Cela permettra ainsi de garantir une calibration précise et préservera les solutions tampons pour des calibrages ultérieurs.

L'application vous demande ensuite d'insérer la sonde dans la seconde solution et procédez de manière identique.

 $\rightarrow$  Rincer et sécher la sonde avant de la plonger dans la 1ère solution tampon

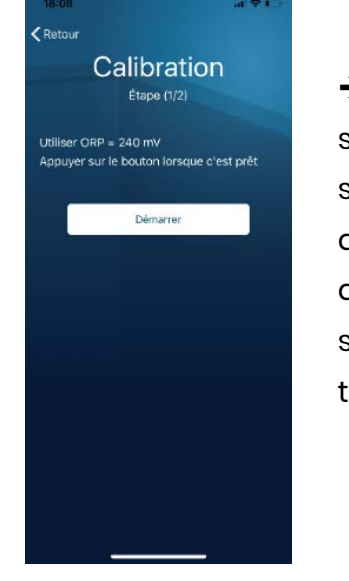

 $\rightarrow$  Rincer et sécher la sonde avant de la plonger dans la 2<sup>nde</sup> solution :ampon

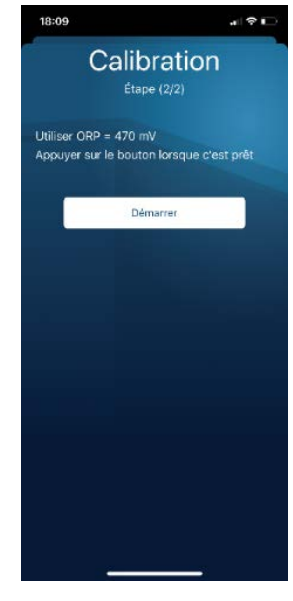

iv. La calibration de la 1ère sonde est maintenant finalisée. Vous pouvez choisir de calibrer la 2nde en suivant la même méthode (tout en utilisant les solutions tampons adaptées) ou finaliser la calibration.

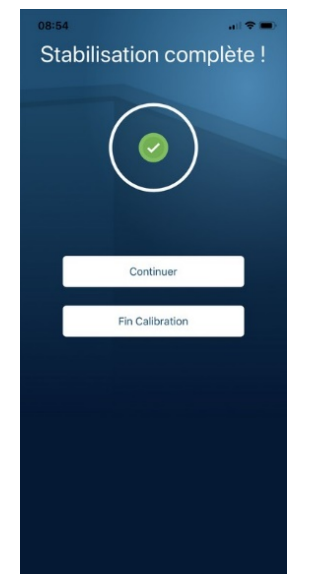

 Vous pouvez replacer la sonde calibrée sur son porte sonde ou dans la chambre d'analyse.

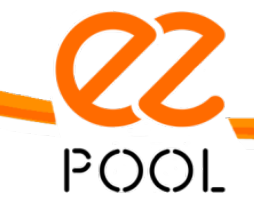

 $\sim$  28  $\sim$ 

Warmpac 1 avenue de Londres 13127 Vitrolles, France

v. En cliquant sur le bouton « Continuer », l'application affiche à nouveau le choix des sondes à calibrer. Sélectionner la 2nde sonde afin de réaliser les mêmes étapes que le point « iii ».

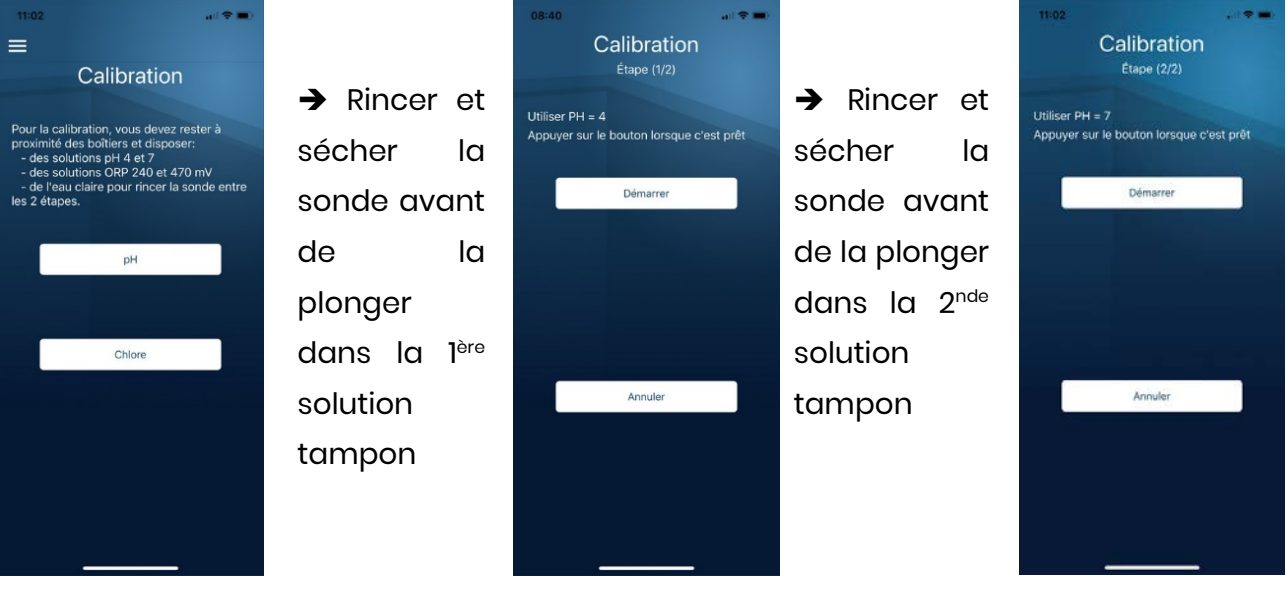

vi. La calibration de la 2nde sonde est maintenant finalisée. Vous pouvez choisir de relancer le menu « Calibration » en cliquant sur le bouton « Continuer » ou bien finaliser.

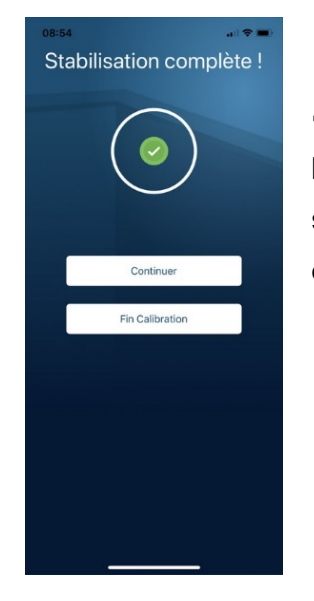

→ Vous pouvez replacer la sonde sur son porte sonde ou dans la chambre d'analyse.

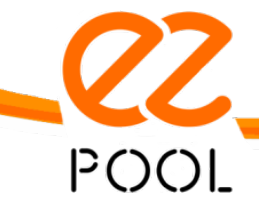

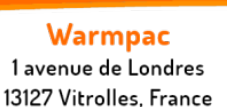

www.ezpool.app

 $\sim$  29  $\sim$ 

Astuce : Avant la remise en place de la sonde sur le réseau, vous pouvez l'insérer (après rinçage et séchage) dans la solution tampon. Après vous être assuré de l'étanchéité de vos portes sondes, vous pouvez remettre votre filtration en route et interroger EZPool afin de constater le bon étalonnage (fonctionnement) des sondes.

## **d. Asservissement de votre appareil de traitement**

<span id="page-29-0"></span>Comme l'indique le schéma de câblage, vous pouvez asservir votre appareil de traitement à EZPool afin que ce dernier gère le traitement de votre piscine. Les contacts sont dits « contact sec » et permettront à votre appareil de fonctionner suivant les mesures effectuées par le boitier.

<span id="page-29-1"></span>Nous vous invitons à vous rapprocher de votre piscinier pour qu'il vous accompagne dans la connexion du boitier et du/des appareil(s) de traitement.

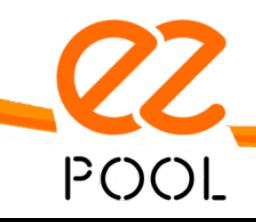

 $\sim$  30  $\sim$ 

Warmpac 1 avenue de Londres 13127 Vitrolles, France

# <span id="page-30-0"></span>**7. Dépannage**

## **a. Création du compte**

Lors de la création, si l'application vous indique que l'adresse mail est déjà connue, cela signifie qu'un compte a été préalablement créé.

Il suffit de cliquer sur le bouton « mot de passe oublié » afin d'effectuer la procédure de récupération du mot de passe.

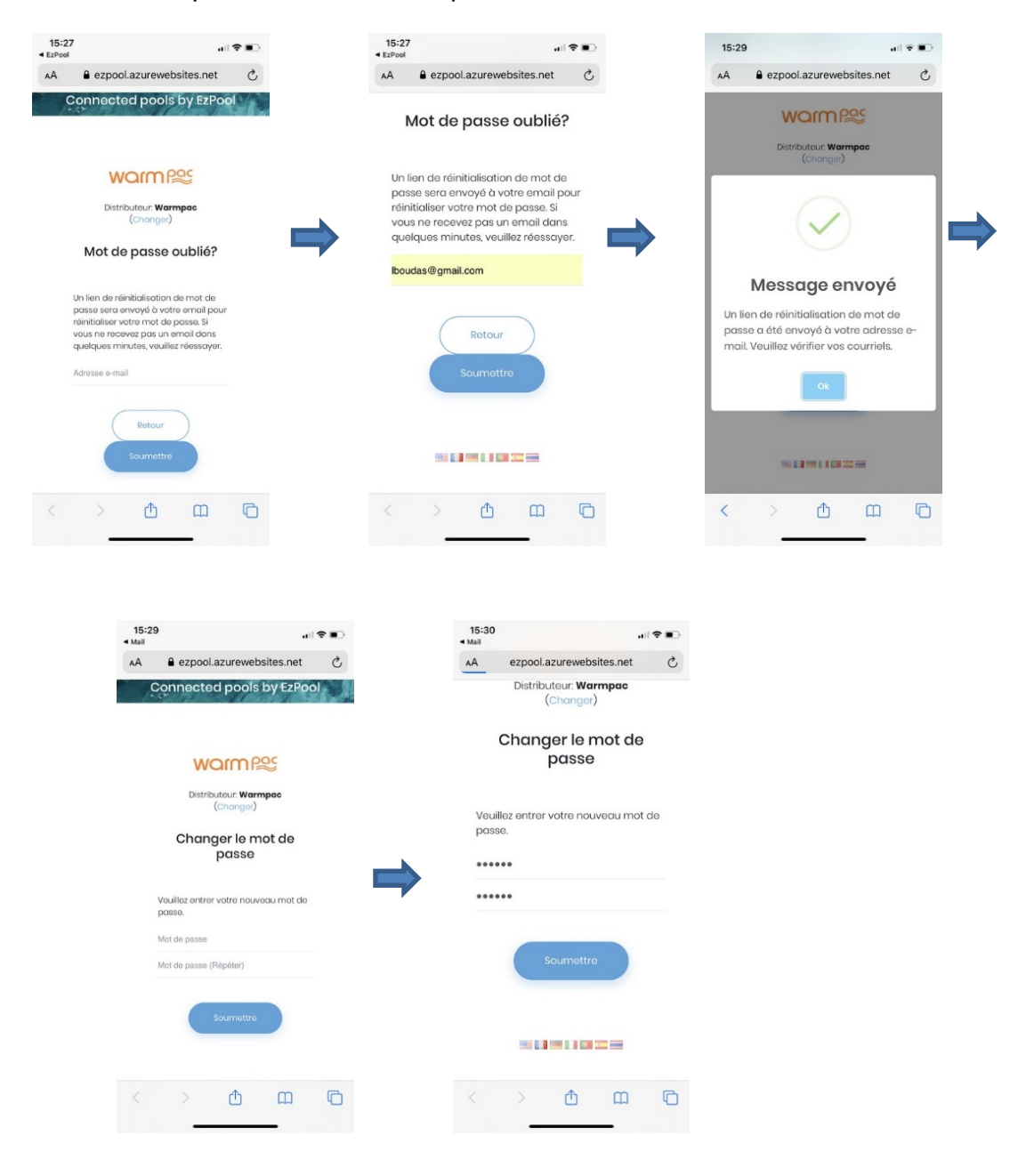

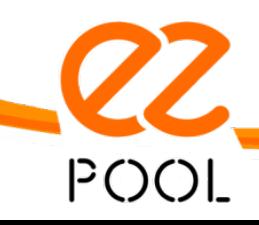

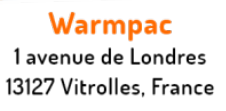

 $\sim$  31  $\sim$ 

## <span id="page-31-0"></span>**b. Connexion Wifi**

- i. L'application affiche « Une erreur s'est produite. Une erreur est survenue durant la connexion BLE au boitier ».
	- 1. Vérifier l'alimentation du boitier en confirmation de la présence de la tension 240V entre les bornes d'alimentation sur le bornier inférieur de EZ1.

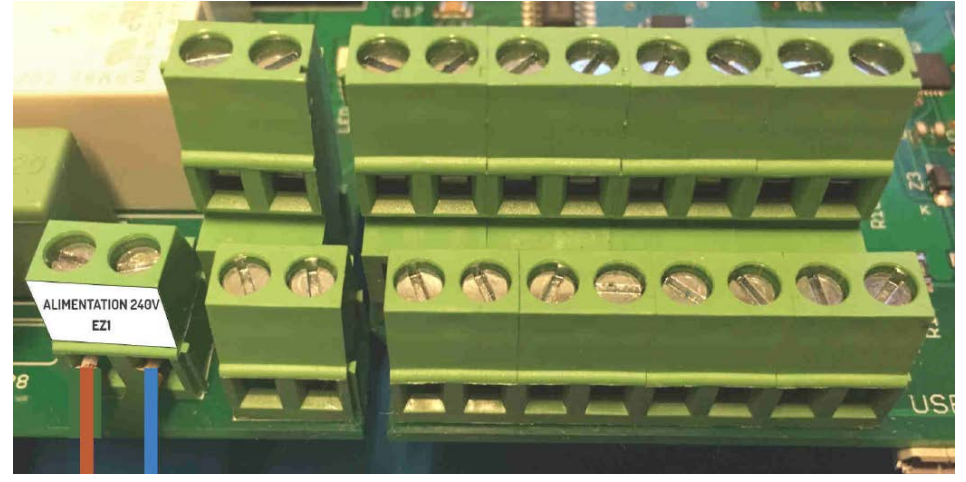

- 2. Redémarrer électriquement le boitier EZ1 et relancer l'application.
- 3. Lors de la remise sous tension et si la pompe de filtration a été connectée, le boitier va faire démarrer la pompe de filtration pendant quelques secondes puis la couper.
- 4. Vérifier et renouveler la saisie du nom du réseau Wifi et du mot de passe en tenant compte particulièrement des majuscules, des minuscules et des caractères spéciaux.
- 5. Attendez quelques dizaines de secondes afin de laisser le boîtier faire la procédure de reconnexion.
- 6. Si l'anomalie persiste, contacter le service après-vente EZPool.

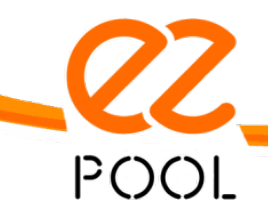

 $\sim$  32  $\sim$ 

Warmpac 1 avenue de Londres 13127 Vitrolles, France